# Abacus for Smarties

For people smart enough to use Abacus Law

# SAVE YOUR DOCUMENTS AND LOG THEM IN ABACUS

BY

Certified Abacus Partner

Michelle Lyons

EsqWired Computer Consulting P.O. Box 34653

**Los Angeles, CA 90034**

Tel: (310) 994-0800 [GetTrained@EsqWiredConsulting.com](mailto:GetTrained@EsqWiredConsulting.com) [www.EsqWiredConsulting.com](http://www.esqwiredconsulting.com/)

# **Table of Contents**

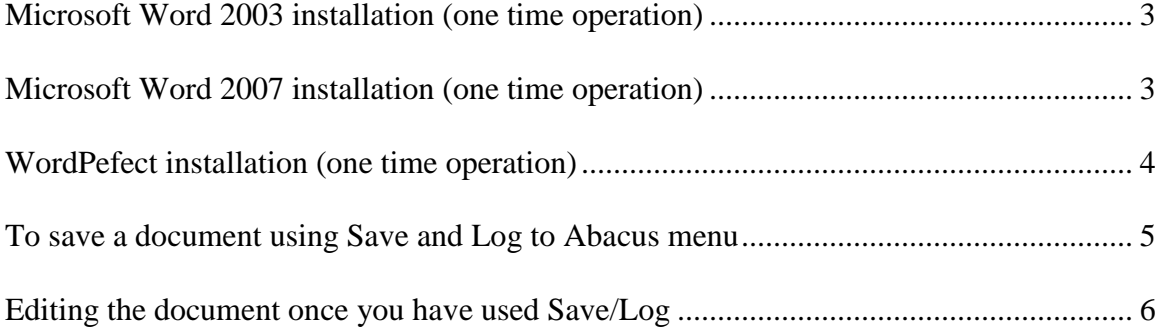

# **The following will add an item to the FILE or OFFICE BUTTON menu of Word or WordPerfect called "Save and Log to Abacus"**

#### <span id="page-2-0"></span>**Microsoft Word 2003 installation** (one time operation)

- 1. Open Word
- 2. Check security on macros is set to medium or low (Tools, macros, security)
- 3. Open the file ABINST from the **Abacus** folder (located on one of your server's drive or your C:\Abacus drive if you are a single user) and double click
- 4. The macro is installed
- 5. Overwrite when prompted

#### <span id="page-2-1"></span>**Microsoft Word 2007 installation** (one time operation)

- 1. Open Word
- 2. V2008: Open the file AbacusWordMacros.dotm from the **Abacus** folder (located on one of your server's drive or your C:\Abacus drive if you are a single user) and double click

V2010: go to Abacus\V19\Programs\AbacusWordMacros.dotm and double click

3. If you get a security warning, at the top of the document, select Options, then 'Enable this Content' (note: if you don't get this message, click the Office Button, Word Options, Trust Center, Trust Center Settings and change the macro security settings)

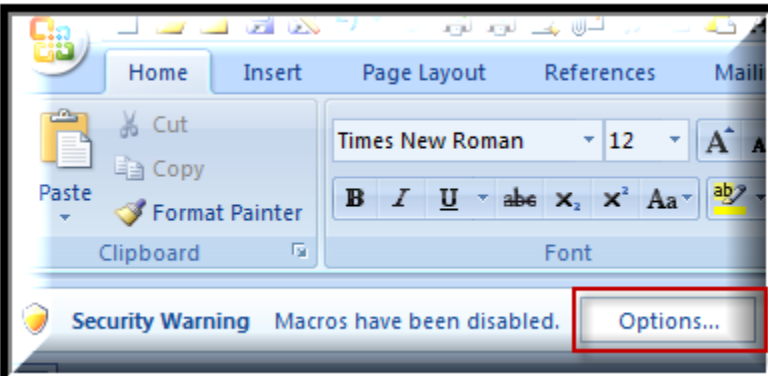

- 4. Click OK if prompted and the macro is installed
- 5. Exit from Word and then re-enter. You will find the macro on the Office Button menu with the other Save options

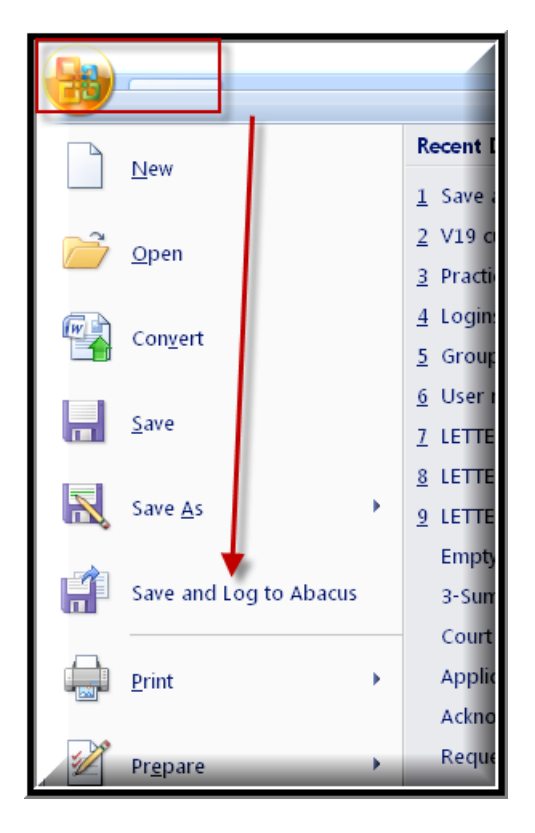

#### <span id="page-3-0"></span>**WordPefect installation** (one time operation)

To install the macro (one time operation)

- 1. Start WordPerfect.
- 2. Click on the TOOLS menu, then *Macro* then *Play*. The Open window appears
- 3. Browse to the Abacus directory (located on one of your server's drive or your C:\Abacus drive if you are a single user), select the file WP8INST.WCM
- 4. Select **Install** and click **OK**
- 5. Exit WordPerfect and restart. Now the *Save and Log to Abacus* menu is added to your *File* menu

### <span id="page-4-0"></span>**To save a document using Save and Log to Abacus menu**

With a document open in Word/WordPerfect, Click the FILE or OFFICE BUTTON menu then *Save and Log to Abacus*

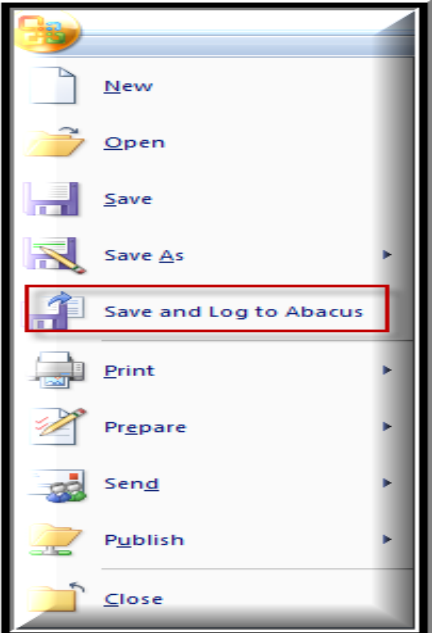

- 1. Save the document in the usual way and in the usual place
- 2. After you have clicked on SAVE, you will then be switched over to Abacus
- 3. The Document Details window opens

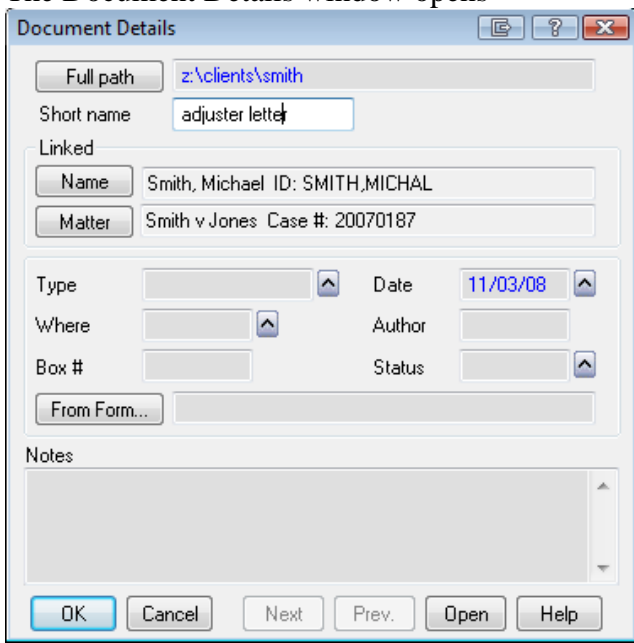

- 4. Note that the above MATTER/NAME is filled out for you this is not always the case, depending upon whether or not you have a matter opened up in Abacus – however, you can always click on MATTER and pull in the desired matter yourself (and the NAME is not that important unless you want the document linked to a specific name also).
- <span id="page-5-0"></span>5. Click **OK**. The document record is linked to the name and/or matter.

#### **Editing the document once you have used Save/Log**

- 1. Simply double click on the document in the Linked Document screen and it will open up in Word or WordPerfect
- 2. Make any edits as usual
- 3. Save as usual